## Инитпро | ОФД

Настройка подключения к ОФД Инитпро для кассовых аппаратов Ярус

https://ofd-initpro.ru

## **Настройка подключения на кассовом аппарате**

1. В основном меню eftkkm перейдите в пункт «ФН+ОФД»

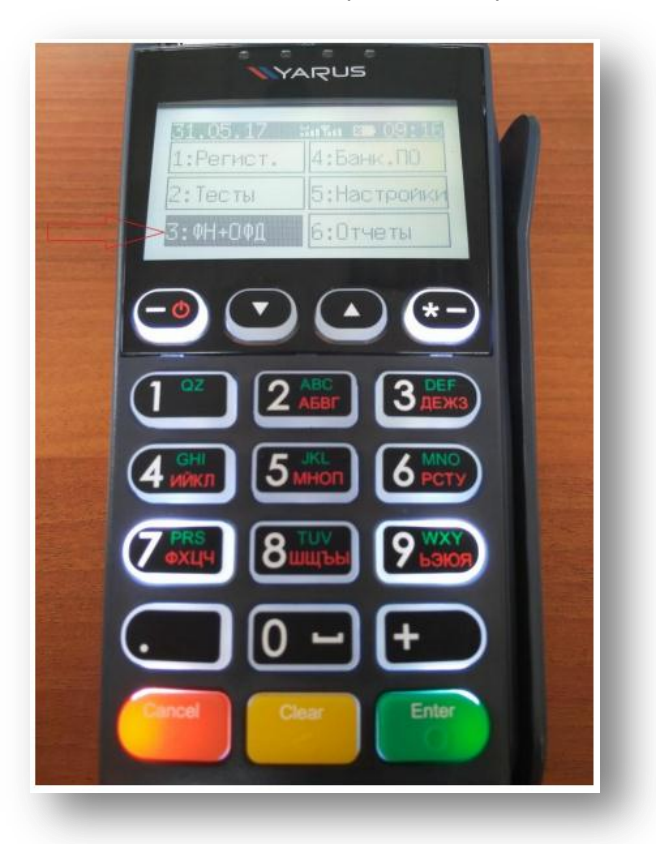

2. Перейдите в пункт «Настройки».

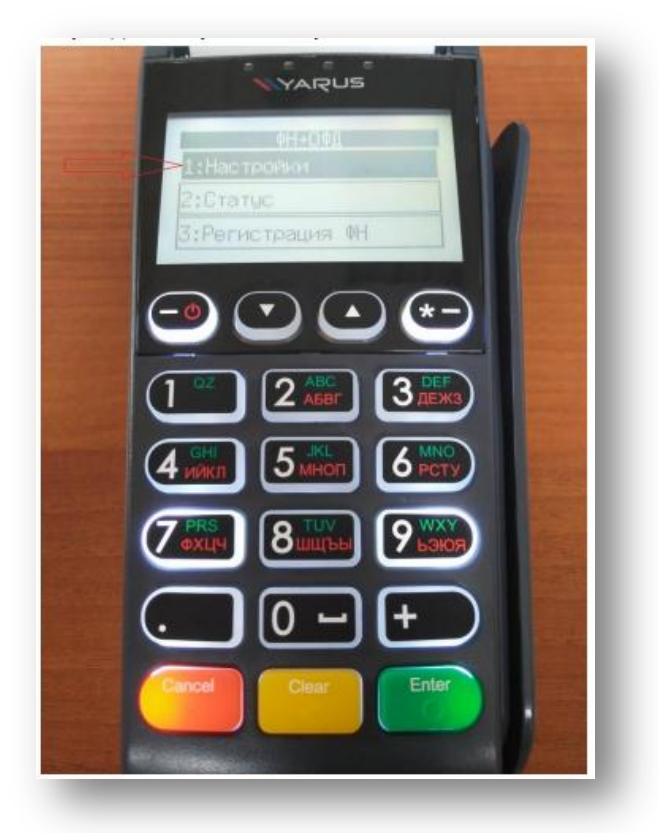

3. Навигация по меню настроек связи с ОФД осуществляется клавишами со стрелками, выбирается клавишей «Enter».

4. Перейдите в пункт «URL/IP»

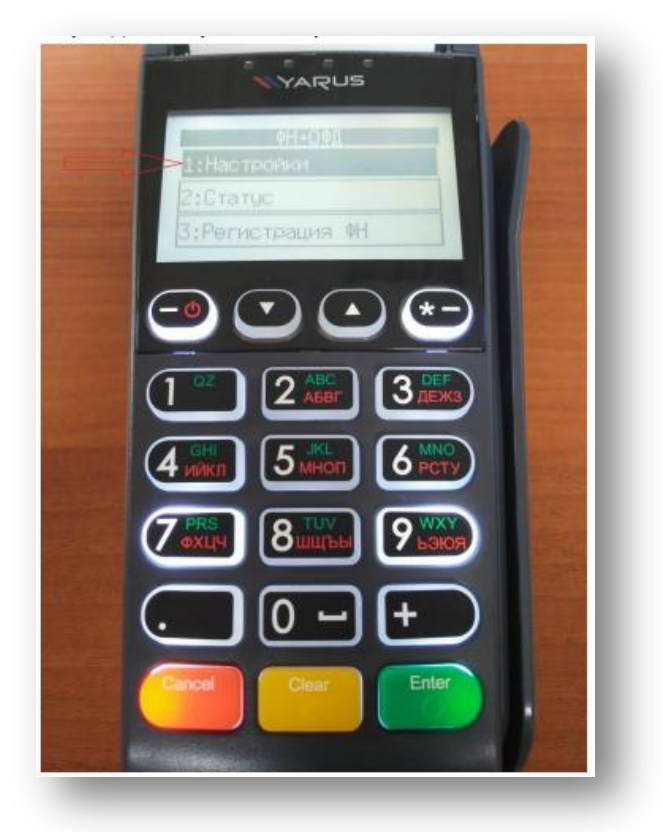

5. Введите **kkt.ofd-initpro.ru** в появившуюся строку.

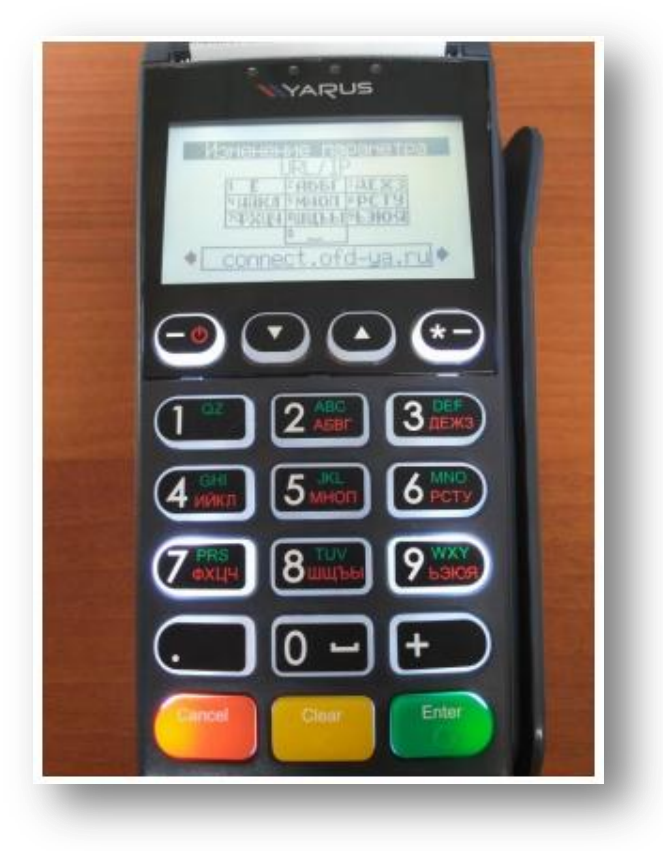

Примечание: для смены режима ввода клавиш используйте кнопку

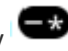

- 6. Подтвердите ввод клавишей «Enter».
- 7. С помощью стрелок перейдите к настройке порта.

8. Введите **9999.**

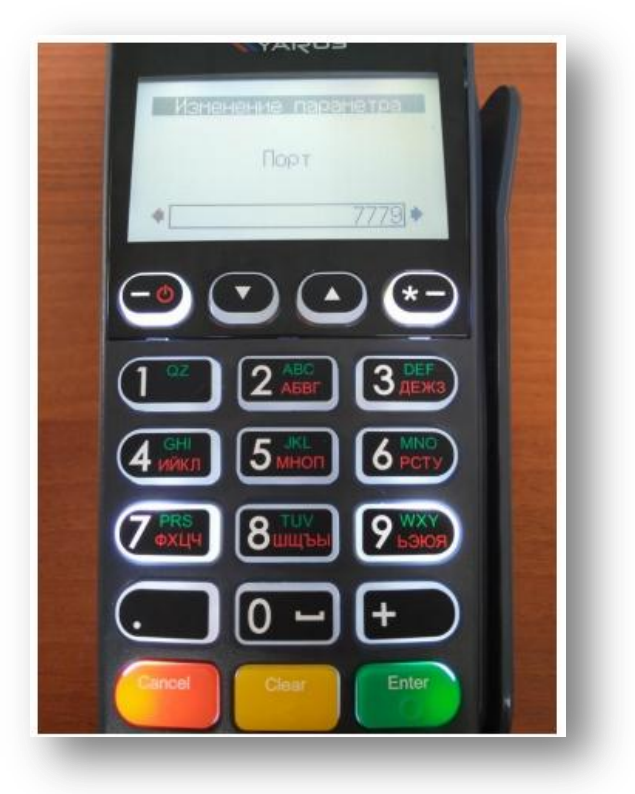

- 9. Подтвердите ввод клавишей «Enter».
- 10. Перейдите к пункт к «Таймер С» и введите значение **10.**
- 11. При выходе из меню настройки связи с ОФД автоматически происходит проверка введённых параметров (на устройстве должен быть настроен рабочий канал связи).

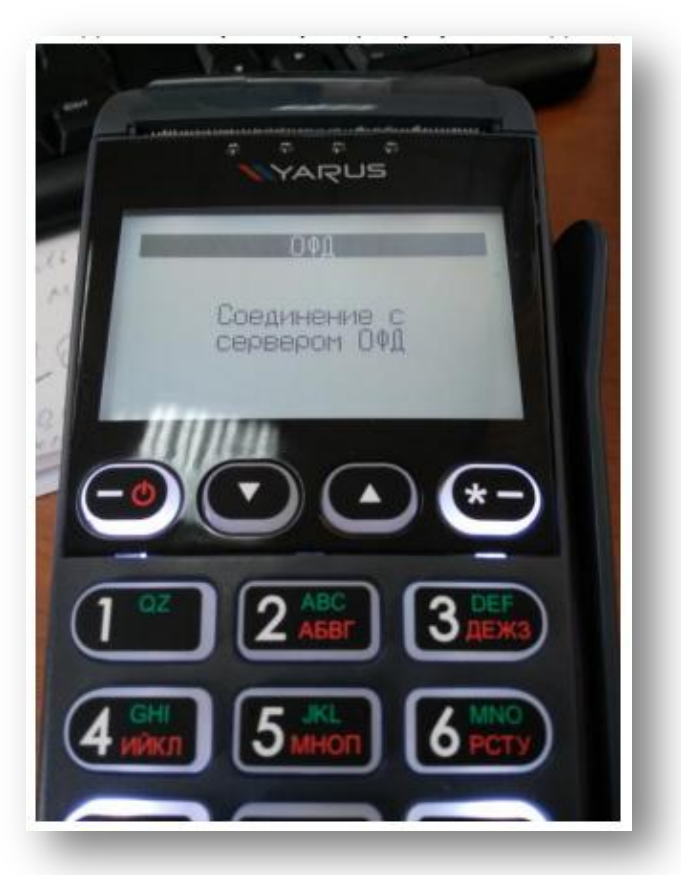

12. Настройка считается корректной, если в результате проверки без каких-либо дополнительных сообщений происходит возврат в меню «ОФД+ФН».

При регистрации/перерегистрации ККТ вам также необходимо ввести некоторые данные об ОФД:

- 1. Для регистрации в меню «ОФД+ФН» выберите пункт «Регистрация ФН».
- 2. При необходимости пройти авторизацию введите учётную запись администратора (по умолчанию Login: admin; password: admin)

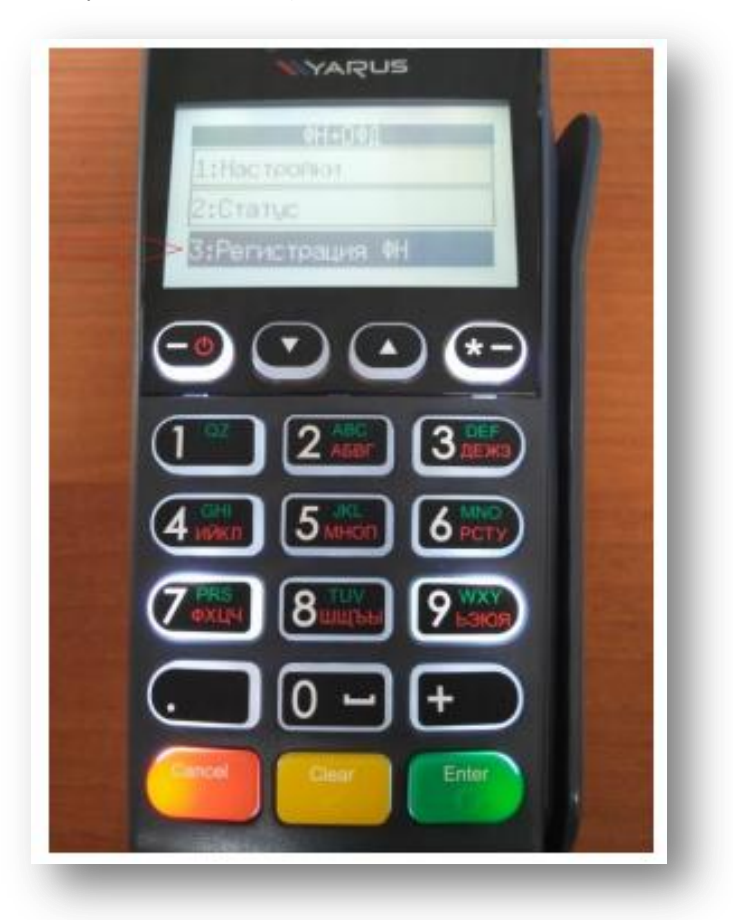

3. Выберите тип: регистрация, перерегистрация., замена ФН.

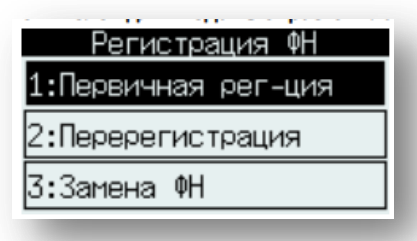

- 4. Последовательно вводите данные, пока не дойдете до пункта «ОФД ИНН».
- 5. Нажмите кнопку «Добавить» и введите **5902034504.**

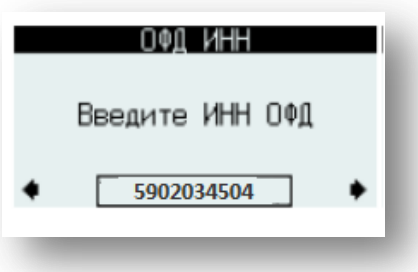

6. В качестве «Наименования ОФД» введите **ООО УЦ «ИнитПро».**

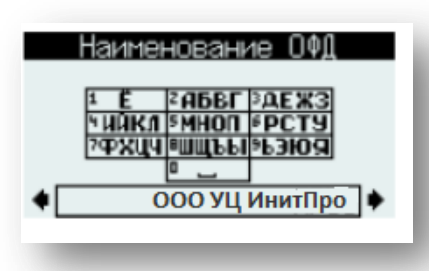

7. В строке «Эл.адрес.отправителя» введите **noreply@ofd-initpro.ru**

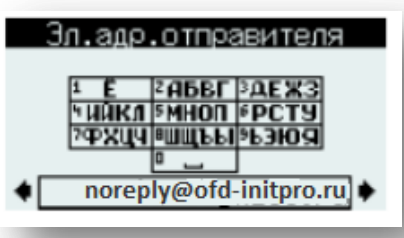

- 8. В качестве сайта ФНС укажите [www.nalog.ru](http://www.nalog.ru/)
- 9. По окончании ввода ККТ распечатает чек для проверки введенных данных.
- 10. Если все верно, нажмите «Да» (клавиша «3»).
- 11. ККТ распечатает отчет о регистрации.